## **LEITFADEN MAKLERPORTAL -**

**ABRUF BESTANDSPFLEGEGELD-LISTEN** 

1) Nach Ersteinstieg im Maklerportal erfolgt der Einstieg über den Reiter "Kranken" "Vergütung" "Buchungen Kranken"

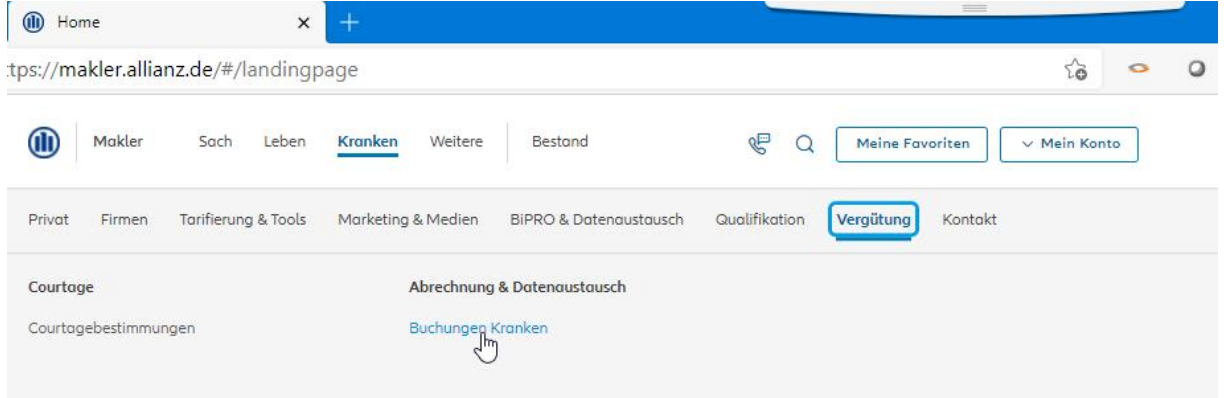

Seite als Favorit markieren durch Anklicken des Fähnchens.

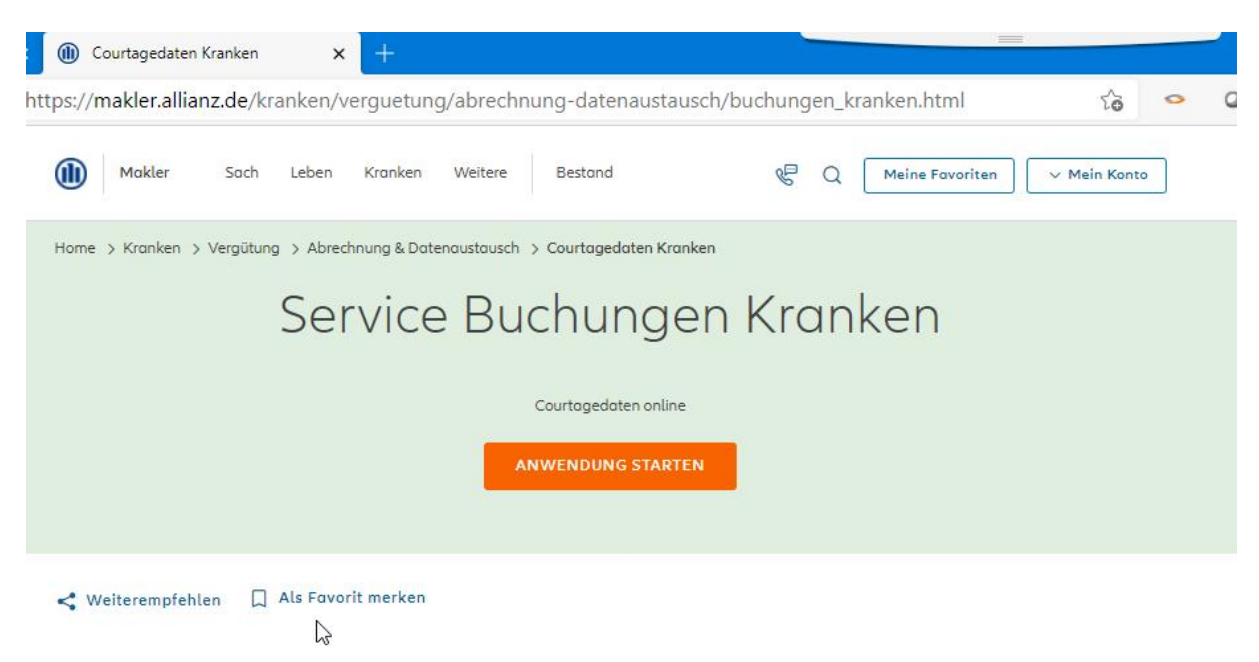

Vom Maklerportal abmelden. Danach nochmal Einstieg über Startseite. Dann:

2) Nach Anmeldung im Maklerportal erfolgt der Einstieg über die Startseite "Meine Favoriten" unter "Buchungen Kranken"

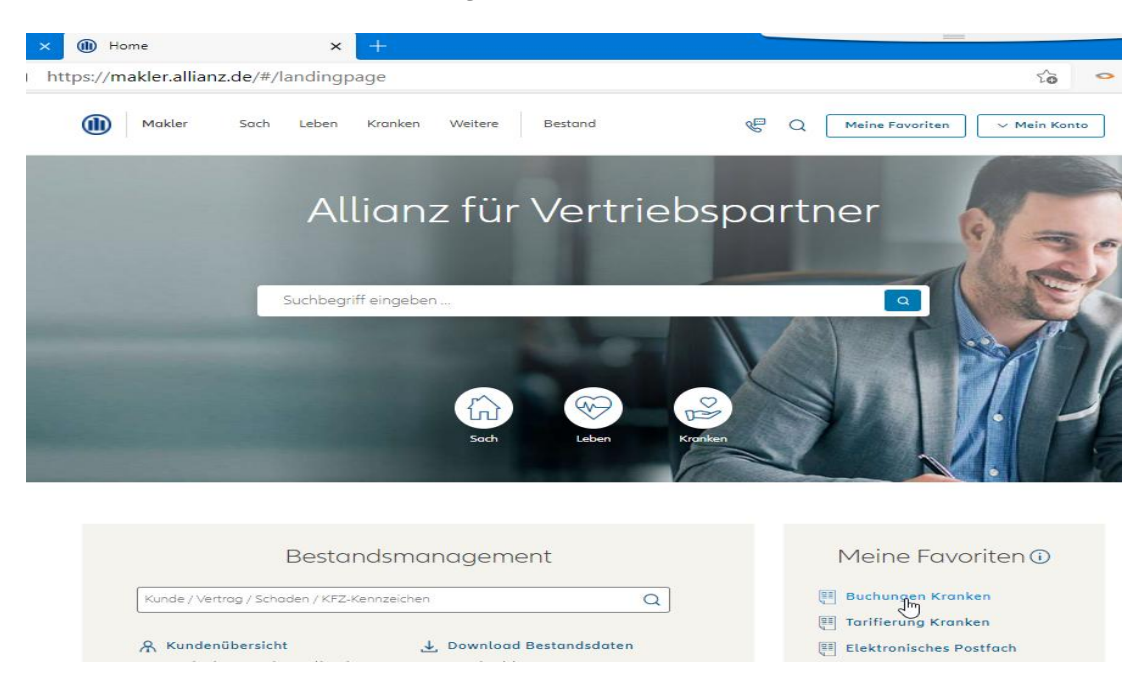

*3)* Auswahl *"Courtagedaten" dann "Download ABS-K Bestandspflege"* 

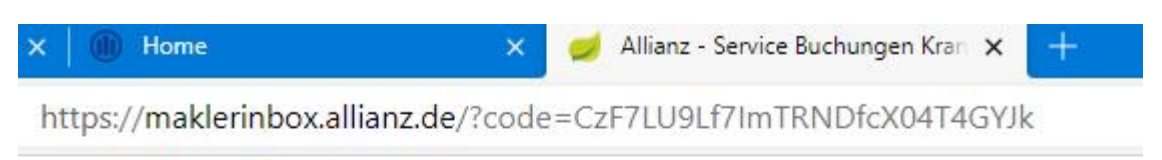

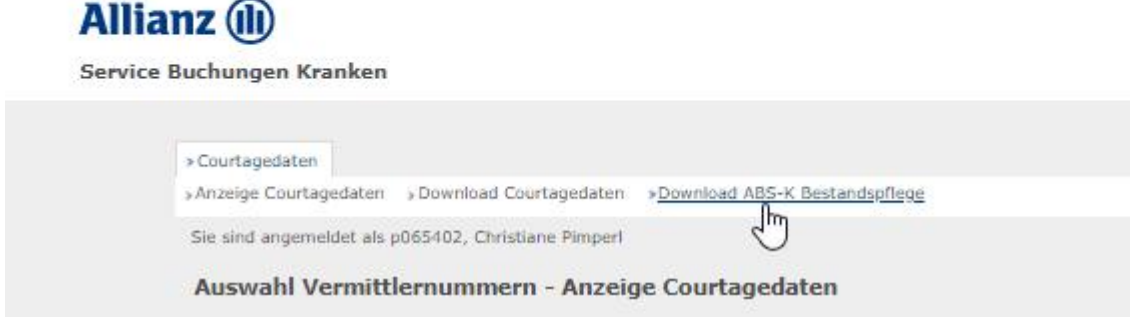

4) Auswahl "Download"

## **Allianz** (ii)

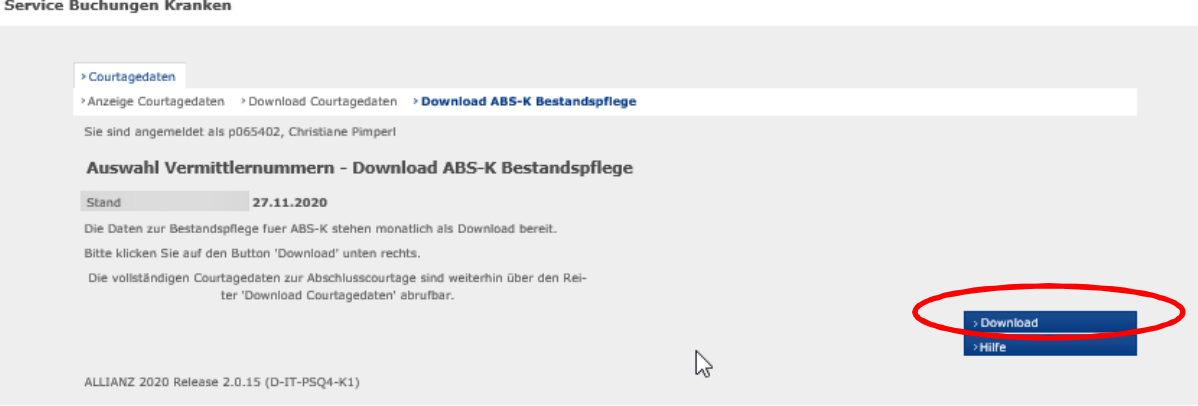

5) Eingabe "VTNR 7 - 58x - xxxx", Auswahl "Druckdatum" & Klick "Aktualisieren"

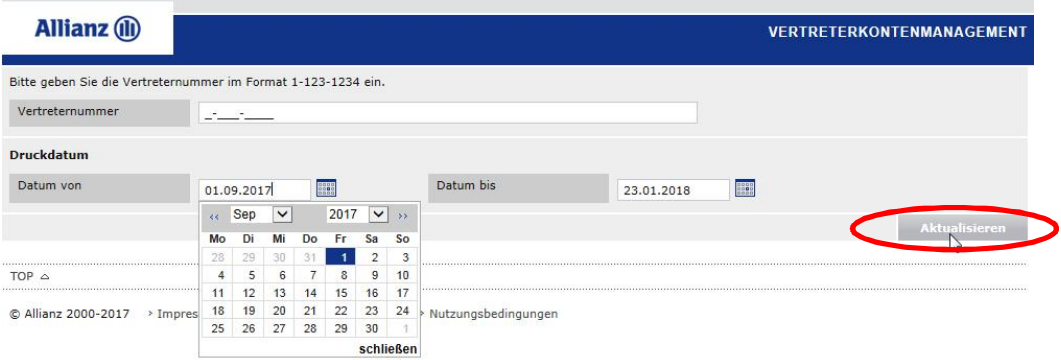

6) …nun erscheinen für den selektierten Zeitraum die verfügbaren Listen

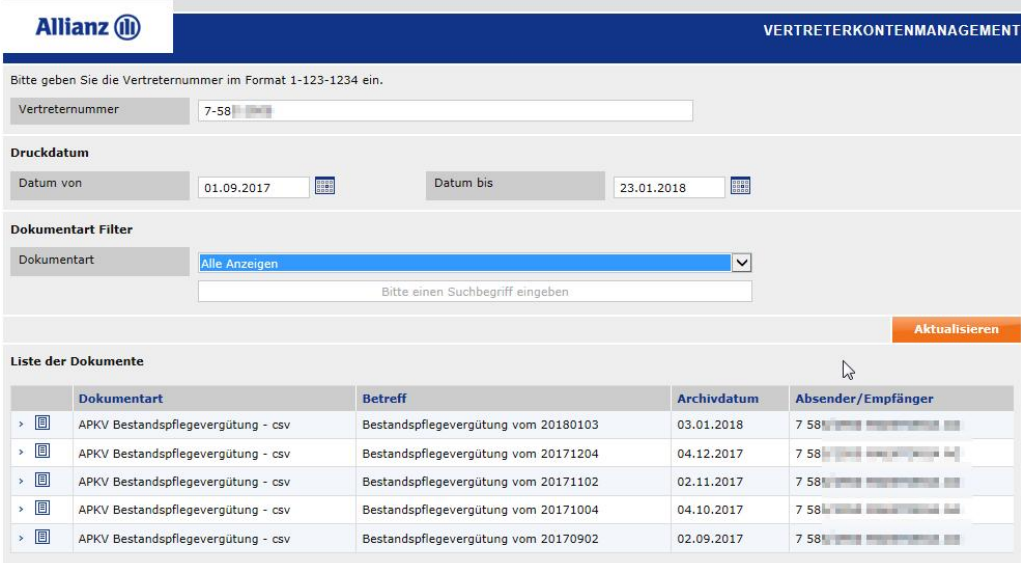

7) gewünschte Liste anklicken

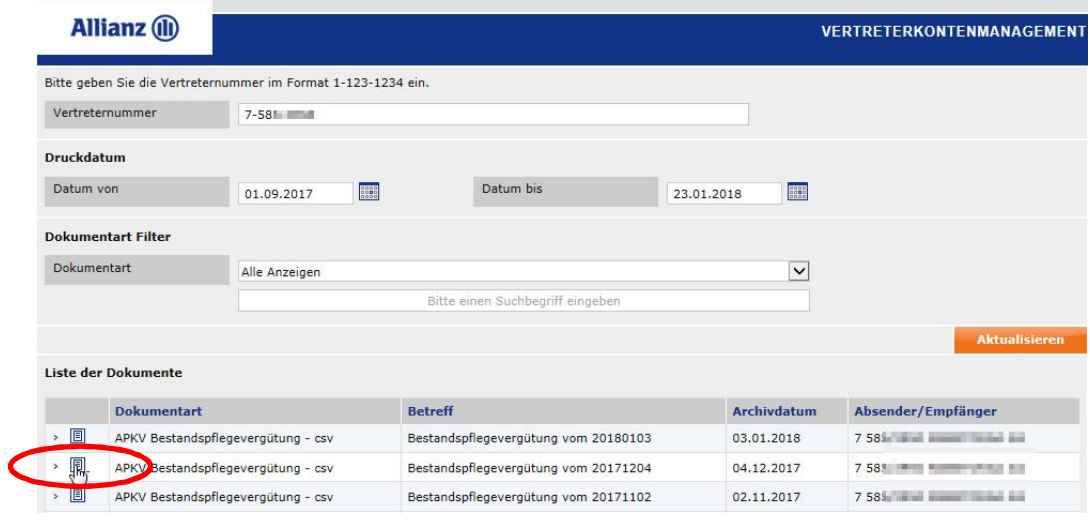

## 8) …und Datei "Öffnen" bzw. "Speichern"

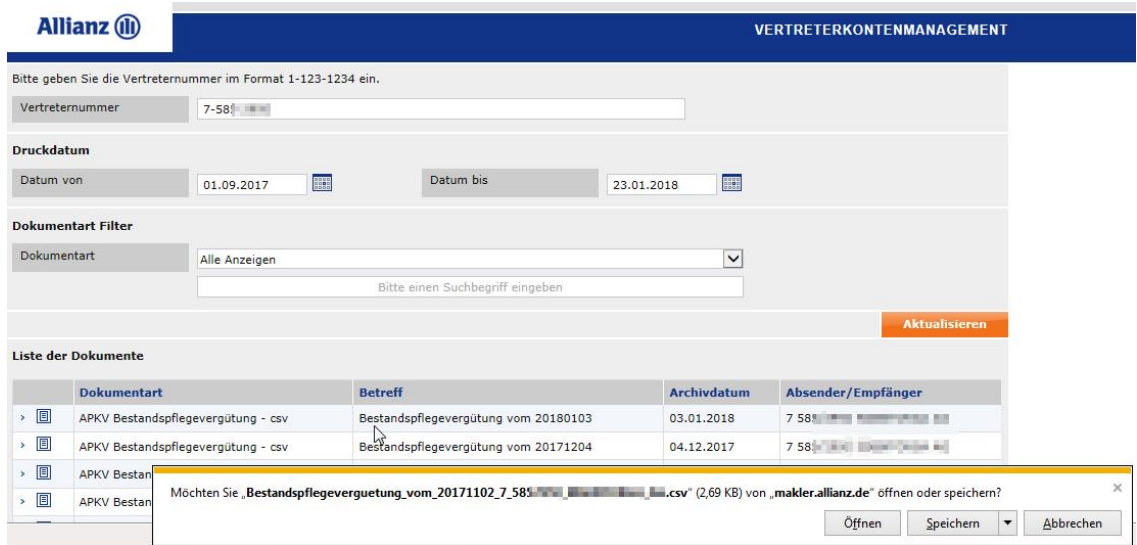

9) Die Datei öffnet sich mit Excel und lässt sich so komfortabel weiter be-/verarbeiten.

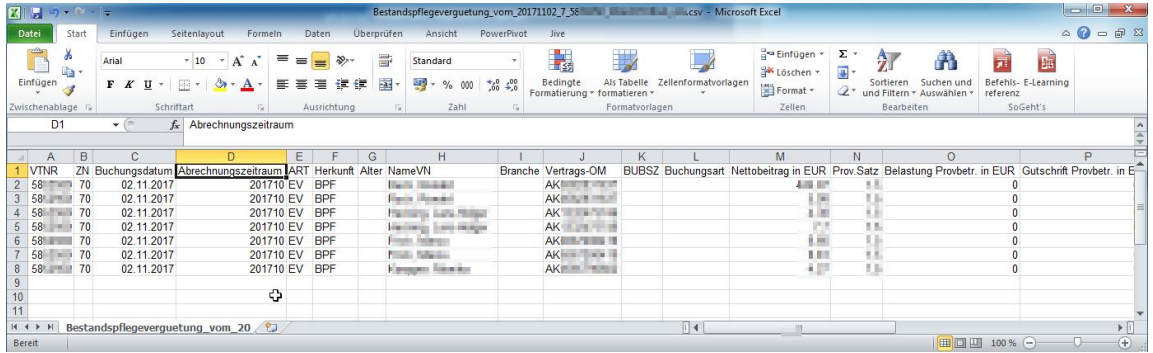